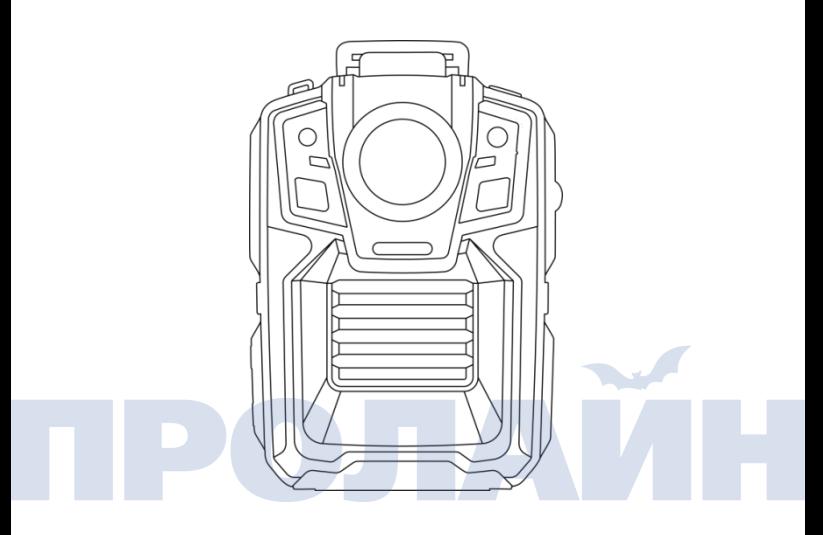

Персональный видеорегистратор 4G HD

Устройство / клиент

Руководство пользователя

# **Введение**

 Спасибо за выбор нашей продукции – персонального видеорегистратора 4G HD. Пожалуйста, прочтите настоящее руководство перед тем, как приступить к эксплуатации устройства. Сохраните настоящее руководство для того, чтобы обращаться к нему в дальнейшем.

 Содержание данного руководства является окончательной интерпретацией компании и может изменяться без уведомления.

 Настоящее руководство содержит инстуркции по эксплуатации, краткое описание функционала и производительности устройства, а также описание внешнего вида. Для большинства пользователей желательно ознакомиться с содержанием настоящего руководства.

 Если устройство работает неправильно или у вас возникли вопросы, связанные с эксплуатацией, пожалуйста, обращайтесь в представительства нашей компании.

#### **Внимание:**

1.Пожалуйста, держите устройство вдали от источников открытого огня.

2. Избегайте попадания прямого солнечного света на ЖК экран и в объектив камеры.

#### **Обратите внимание:**

1. Электромагнитные излучения определенных частот могут влиять на работоспособность

устройства;

2. Перед началом работы с данным продуктом снимите экспериментальное видео с целью ознакомления с функционалом устройства;

3. Устройство, которое продолжительное время находилось в выключенном состоянии,

нужно подзарядить перед началом эксплуатации.

4. Если устройство неисправно, не пытайтесь разобрать или чинить его самостоятельно.

Ремонт устройства должен осуществляться только авторизованными техническими

#### специалистами.

5. Если после включения устройства экран показывает неправильные цвета, выключите и

повторно включите устройство.

# **Содержание**

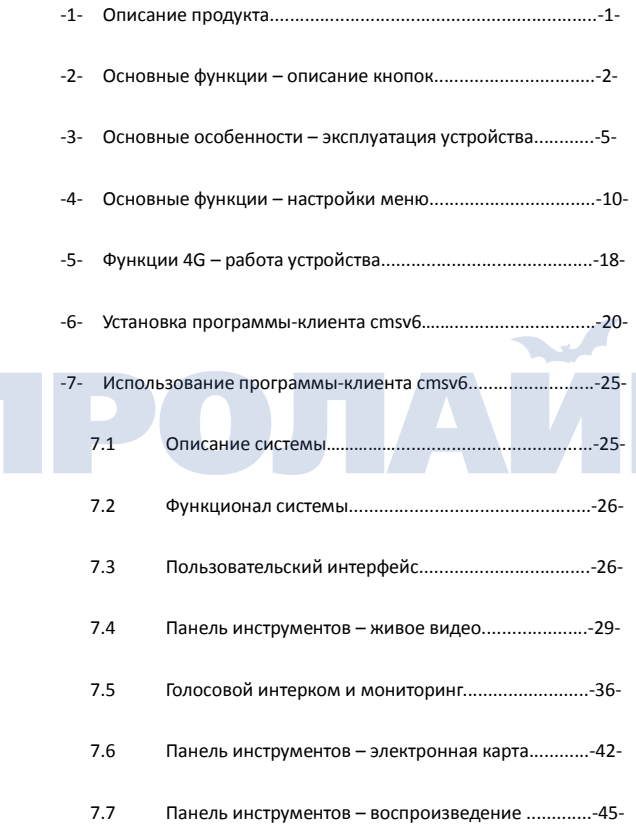

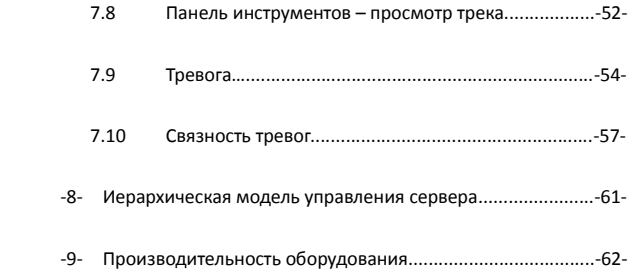

# ПРОЛАЙН

# **-1- Описание продукта**

Настоящее устройство – это попытка нашей компании создать персональный видеорегистратор с поддержкой сетей 4G и HD-качеством изображения. Мы предполагаем использование нашего персонального видеорегистратора для обеспечения общественной безопасности, или в судебном делопроизводстве. Устройство поддерживает работу в беспроводных 4G-сетях и построено на основе высокопроизводительного процессора Ambarella и встроенной ОС Linux, а также способно снимать HD видео, записывать аудио, работать в сетях 3G/4G и Wi-Fi. Устройство оснащено GPS модулем, встроенным хранилищем для видеозаписей, акустическим сигнализатором и др.

Сотрудники полиции могут использовать устройство с целью сбора доказательной базы, стандартизации правоохранительной деятельности, а также передавать видео и аудиосигнал в реальном времени через беспроводные сети 3G/4G и Wi-Fi. Кроме того, устройство поддерживает функцию интеркома и работу в централизованной сети с диспетчерским пунктом.

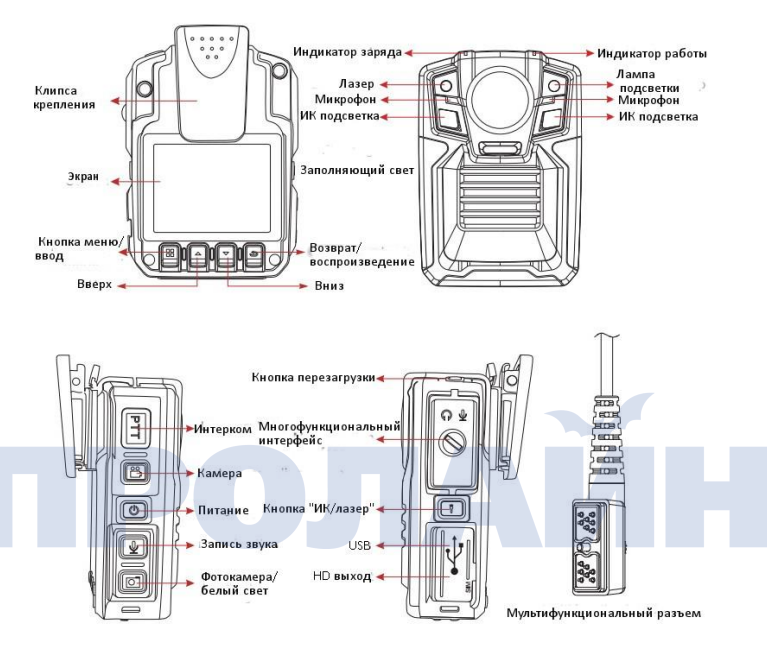

# **-2- Основные функции – описание кнопок**

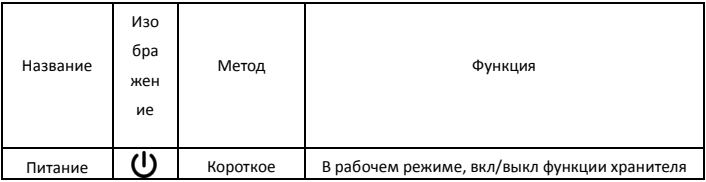

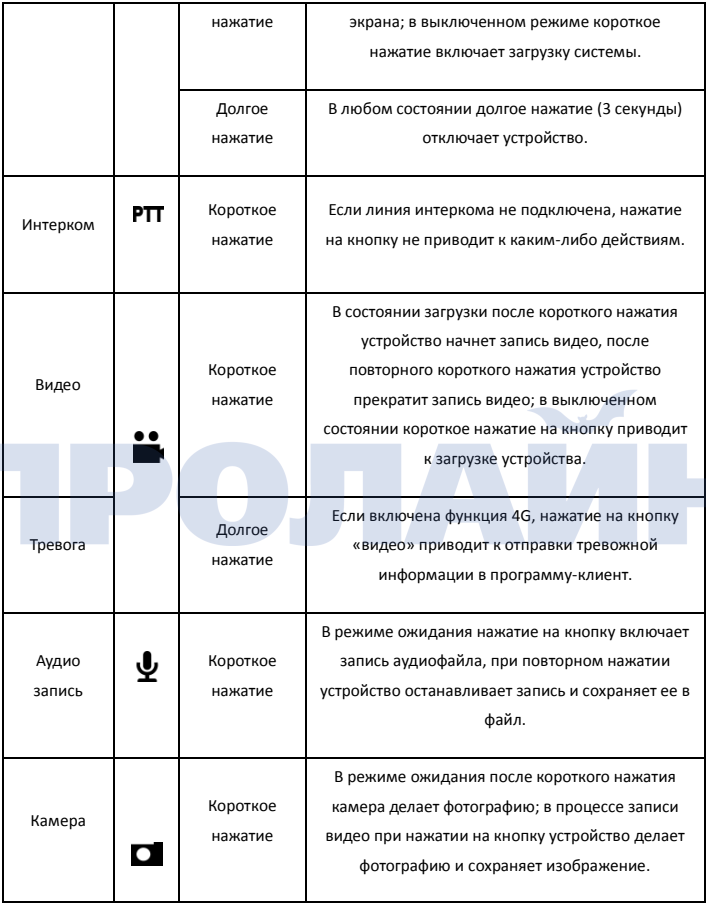

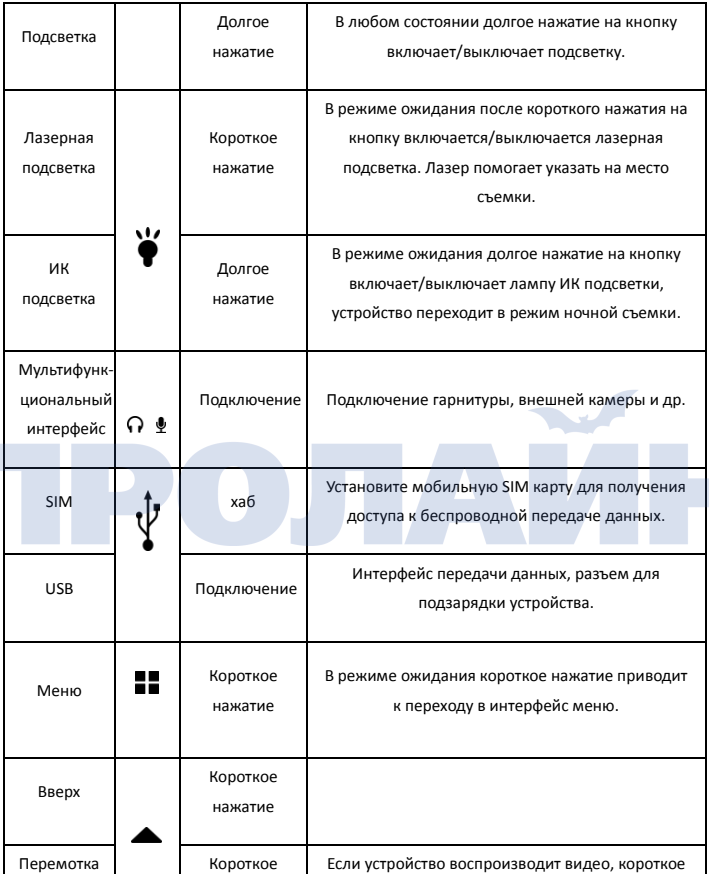

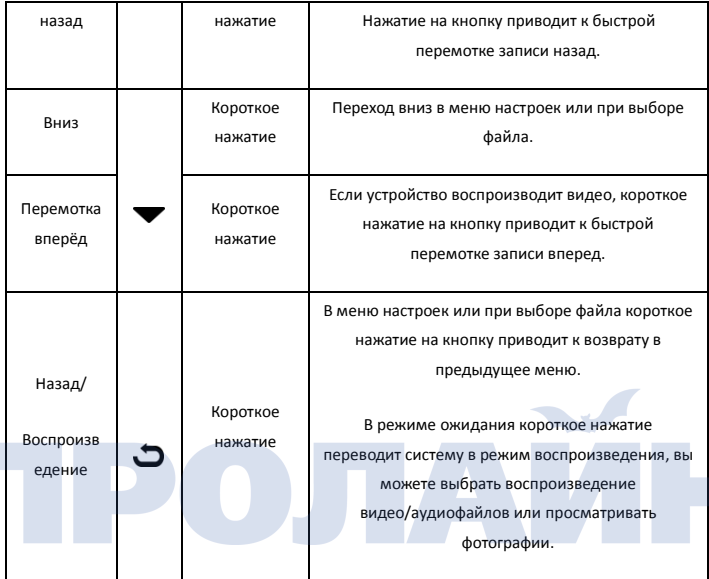

# **-3- Основные функции – эксплуатация устройства**

# **3.1 Включение / выключение устройства**

 Короткое нажатие на кнопки "power key" (питание) или "video key" (видео) включает устройство и переводит его в режим ожидания. Долгое нажатие (в течение 3 секунд) на кнопку "power key" (питание) в режиме ожидания приводит к выключению устройства. Устройство не имеет встроенной функции автоматического отключения, поэтому необходимо выключать его исключительно вручную. Во включенном состоянии короткое нажатие на кнопку "power key" (питание) позволяет включать или выключать хранитель экрана.

#### **3.2 Видеосъемка**

 После включения устройства оно переходит в режим ожидания. Нажмите кнопку "video key" (видео) для того, чтобы устройство начало записывать видео. Включение записи сопровождается двойным вибросигналом и включением красного индикатора. Если во время записи видео была повторно нажата кнопка "video key" (видео), устройство выключает запись видео сохраняет его в файл, это сопровождается двойным вибросигналом.

 Короткое нажатие на кнопку "video key" (видео) приводит к загрузке устройства.

 При проведении ночной видеосъемки или видеосъемки в условиях недостаточной освещенности необходимо нажать кнопку "infrared key" (ИК подсветка) для того, чтобы включить ИК лампу и перевести камеру в режим ночной съемки.

#### **3.3 Аудиозапись**

После включения устройство переходит в режим ожидания, нажатие кнопки "record button" (аудиозапись) включает запись звука, что

- 6 -

сопровождается двойным сигналом виброзвонка, а в верхней части устройства включается желтый светодиод. Также на экране появится надпись "recording" (запись). Повторное нажатие на кнопку "record key" (аудиозапись) останавливает запись и сохраняет ее в файл.

#### **3.4 Фотосъемка**

 После загрузки устройства оно переходит в режим ожидания, нажатие на кнопку "camera key" приводит к получению фотографии. При съемке в условиях низкой освещенности необходимо включить ИК лампу или лампу заполняющего света.

## **3.5 Функция ИК фотографии**

В условиях низкой освещенности нажмите и удерживайте кнопку "infrared lamp button" (ИК подсветки) для того, чтобы включить/выключить лампу ИК подсветки. В данном режиме съемки фотографии будут получаться с менее насыщенными цветами, вплоть до полностью монохромных изображений, что абсолютно нормально и является особенностью работы в данном режиме.

## **3.6 Лазер / подсветка**

 Во включенном состоянии устройства короткое нажатие на кнопку "Laser lamp key" включает или выключает лазер. Использование лазера может помочь в позиционировании устройства;

- 7 -

 Во включенном состоянии долгое нажатие на кнопку "camera key" (камера) включает/выключает лампу подсветки и лампу заполняющего света.

#### **3.7 Воспроизведение**

В режиме ожидания короткое нажатие на кнопку "return key" (возврат) включит меню воспроизведения. Нажатиями кнопок "up/down key" (вверх/вниз) выберите папку видео, фото или аудио, после чего нажмите "confirm key" (ввод) для того, чтобы открыть соответствующую папку.

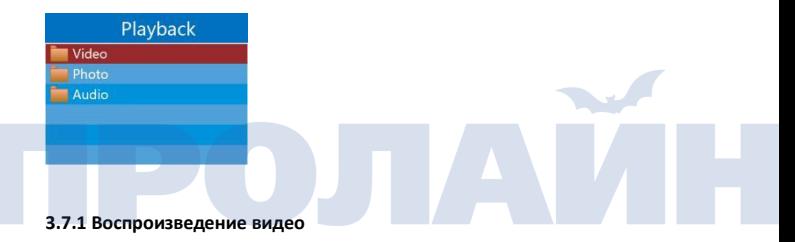

Папка видео разделена на множество подпапок, соответствующих различным временным периодам. Для открытия папки необходимо нажать кнопку "confirm key" (ввод). В папке будет находиться множество файлов с видеозаписями. Для начала воспроизведения видеофайла нажмите "confirm key" (ввод), формат файлов видеозаписей .avi. Во время просмотра видеофайла короткими нажатиями кнопок "up/down key" (вверх/вниз) можно перематывать запись назад/вперед.

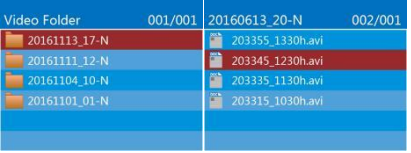

# **3.7.2 Просмотр фотографий**

 Папка с фотографиями разделена на множество подпапок, соответствующих различным временным периодам, нажатием кнопки "confirm key" (ввод) вы можете открыть выбранную папку. В папке будет находится множество файлов, соответствующих одному временному периоду. Для просмотра файла нажмите кнопку "confirm key" (ввод). Фотографии хранятся в памяти устройства в формате .jpg.

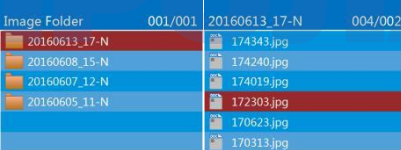

# **3.7.3 Воспроизведение аудиозаписи**

Папка с аудиозаписями разделена на множество подпапок, соответствующих различным временным периодам, нажатием кнопки "confirm key" (ввод) вы можете открыть выбранную папку. В папке будут находиться множество файлов, соответствующих одному временному периоду. Для прослушивания файла нажмите кнопку ввод. Аудиозаписи хранятся в устройстве в формате .wav.

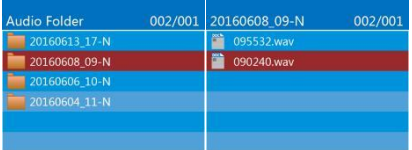

# **-4- Общие функции – настройки меню**

 PS: когда устройство включено и находится в режиме ожидания, нажмите кнопку "menu key" (меню) для перехода в интерфейс настроек. Выберите параметр, который необходимо изменить, нажмите кнопку "confirm key" (ввод) для перехода к редактированию, нажатиями кнопок "up/down" (вверх/вниз) измените параметр, затем нажатием кнопки "return key" (ввод) подтвердите изменения.

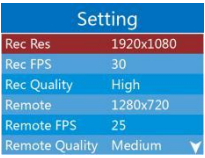

#### **4.1 Разрешение записи**

 Разрешение видеозаписи, доступное при работе SD карты, это видео формата HD, значение по умолчанию 1080p (1920\*1080) 30p.

# **4.2 Настройка частоты кадров**

 Значение частоты кадров по умолчанию равно 30 кадрам в секунду (к/с), устройство поддерживает запись видео с частотой кадров "5, 10, 15, 20, 25, 30" к/с.

#### **4.3 Качество записи**

 Значение качества записи видео по умолчанию "high" (высокое), устройство поддерживает следующие настройки "high, medium и low" (высокое, среднее и низкое).

#### **4.4 Разрешение видео удаленного просмотра**

 Разрешение видеоизображения живой трансляции, по умолчанию (1280\*720) 30P, опционально VGA (640\*480) и (1920\*1080).

# **4.5 Частота кадров видео удаленного просмотра**

 Значение частоты кадров живой трансляции, значение по умолчанию "25" кадров в секунду (к/с), доступны настройки "5, 10, 15, 20, 25, 30" к/с.

#### **4.6 Качество видео удаленного просмотра**

 Значение качества видео, по умолчанию установлено значение "medium" (среднее), доступны настройки "high, medium и low" (высокое, среднее и низкое).

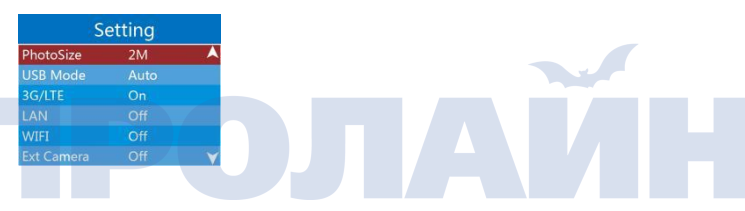

# **4.7 Размер фотографии**

Размер фотографии по умолчанию "2 Mпикс", доступны настройки "2 Mпикс, 4 Mпикс, 8 Mпикс, 16 Mпикс, 32 Mпикс".

## **4.8 Режим USB**

 По умолчанию, при подключении USB устройство работает в автоматическом режиме (auto), доступны три режима: automatic (автоматический), host (хост) и device (устройство).

# **4.9 Беспроводные сети 3G/LTE**

 Беспроводные сети 3G/LTE по умолчанию находятся в состоянии "on" (включены), доступны настройки "on/off" (вкл/выкл). Данная опция преимущественно предназначена для управления картой 4G.

# **4.10 LAN**

 По умолчанию сетевая карта для проводного LAN подключения отключена, для сетевой карты доступны две настройки "on и off" (вкл/выкл). Данная опция предназначена для управления работой сетевой карты.

# **4.11 WIFI**

 По умолчанию WiFi карта находится в режиме "off" (выкл). Данная опция предназначена для управления картой WiFi, доступны две настройки "on, off" (вкл/выкл).

## **4.12 Внешняя камера**

 Внешняя камера по умолчанию отключена, доступны две настройки "on/off" (вкл/выкл). Данная настройка предназначена для управления интерфейсом внешней камеры.

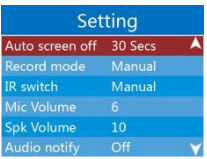

#### **4.13 Автоматическое отключение экрана**

 Настройка автоматического отключения экрана, по умолчанию установлено значение "5 минут". Автоматическое отключение экрана помогает экономить емкость батареи. Доступны следующие настройки "выкл, 30 секунд, 1 минута, 3 минуты, 5 минут".

#### **4.14 Режим записи**

 Настройка режима записи видео, по умолчанию установлен ручной режим записи. Для пользователя доступно два режима: manual (ручной) и automatic (автоматический). Правильный режим должен быть выбран в соответствии с обстоятельствами видеосъемки.

# **4.15 ИК переключатель**

 Настройка ИК переключателя, по умолчанию установлен ручной режим. Для пользователя доступно два режима: manual (ручной) и automatic (автоматический). Походящий режим должен быть выбран в соответствии с ситуацией.

# **4.16 Чувствительность микрофона**

 Чувствительность микрофона может быть настроена в диапазоне от 0 и до 10, значение по умолчанию "6".

# **4.17 Громкость динамика**

 Громкость динамика может быть настроена в диапазоне от 0 и до 10, значение по умолчанию "10".

# **4.18 Звуковые уведомления**

 Звуковые уведомления относятся к звуковой индикации нажатий кнопок. Доступны настройки "on или off" (вкл или выкл), значение по умолчанию – вкл. Setting **Ext Audio HeadPhone File Length** Pre-Recording Post-Recording **Disable** Laser English

# **4.19 Внешние звуковые устройства**

 Многофункциональный интерфейс для подключения внешних звуковых устройств (гарнитуры или интеркома), доступны настройки "headphone, intercome, none" (гарнитура, интерком, отключен), по умолчанию отключен.

#### **4.20 Продолжительность файла**

 Параметр определяет продолжительность записи для каждого отдельного файла. Значение по умолчанию "5 минут", доступны настройки "5 мин, 10 мин, 30 мин, 60 мин".

#### **4.21 Предварительная запись**

 Параметр «предварительная запись» определяет продолжительность видеозаписи (в секундах) до момента нажатия на кнопку «видео», которая попадет в файл. Значение по умолчанию "выкл", доступны следующие настройки "выкл, 10 секунд, 20 секунд, 30 секунд".

#### **4.22 Постзапись**

 Параметр «постзапись» определяет продолжительность видеозаписи (в секундах) после остановки видеозаписи, которая попадает в файл. Значение по умолчанию «выкл», доступны следующие настройки "выкл, 10 секунд, 30 секунд, 60 секунд".

#### **4.23 Лазер**

 Данный параметр позволяет управлять лазерным указателем. Значение по умолчанию "отключен", доступны две настройки "отключен, включен".

# **4.24 Языковые настройки**

Язык интерфейса по умолчанию – упрощенный китайский.

- 16 -

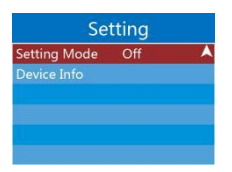

# **4.25 Режим настройки**

 Настройка режима по умолчанию отключена "off", доступны две настройки "on, off" (вкл/выкл). После установки «вкл» меню настроек перейдет к настройкам по умолчанию.

# **4.26 Информация про устройство**

 Доступна следующая информация про устройство: версия аппаратного обеспечения, версия программного обеспечения, версия процессора, UUID (регистрационный номер оборудования). Номер изготовителя, серийный номер изделия, Lan IP, 3G/LTE IP, WIFI IP, шлюз, dns0, dns1, IP сервер (IP адрес сервера), порт сервера (порт загрузки).

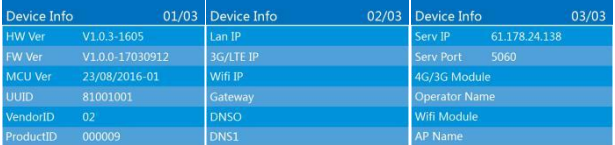

# **-5- Функции 4G – работа устройства**

## **5.1 Установка SIM карты**

 В выключенном состоянии устройства откройте резиновую заглушку, установите "Micro-SIM" карту сотовой сети 4G в соответствующий разъем до щелчка, как это показано ниже:

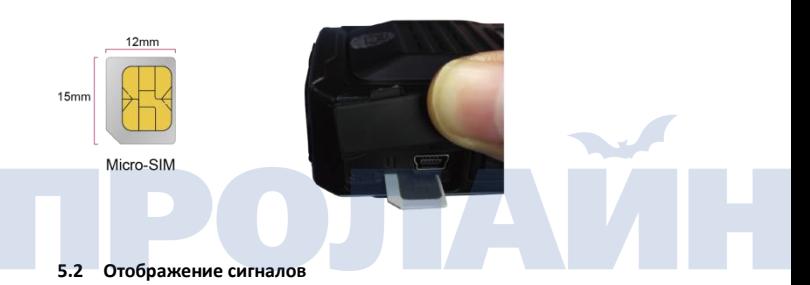

 В течение нескольких секунд после включения на экране устройства появятся надписи 4G и GPS серого цвета. Когда надписи сменят цвет на зеленый, это будет означать, что карта 4G работает нормально, а устройство подключено к программе-клиенту. Надпись GPS зеленого цвета показывает, что устройство подключено к GPS.

 PS: если изображение "on-line icon" не отображается зеленым цветом, это значит, что устройство не может подключиться к 4G сети.

 Если надпись GPS не отображается зеленым цветом, это значит, что устройство не получает устойчивый GPS сигнал.

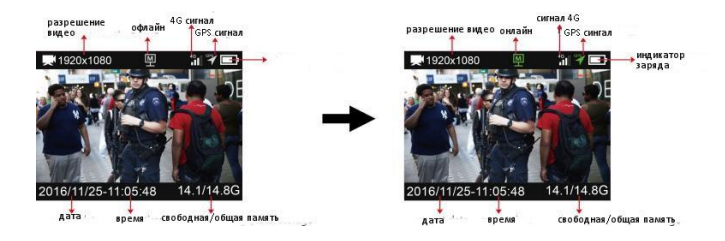

#### **5.3 Передача видео через 4G сеть**

 Если изображения "online icon" (подключение к сети) и "GPS signal icon" (сигнал GPS) отображаются зеленым цветом, то без дополнительных нажатий кнопок на устройстве вы можете просматривать трансляцию видео с устройства при помощи программы-клиента или мобильного приложения. Использование устройства для онлайн трансляции видео никак не влияет на нормальное использование обычного функционала устройства.

#### **5.4 Тревога**

В случае экстренной ситуации долгое нажатие кнопки video (запись видео) отправляет тревожную информацию в фоновом режиме.

# **-6- Установка программы-клиента cmsv6**

6.1 Откройте CD диск, найдите папку с программой-клиентом cmsv6, как это показано ниже:

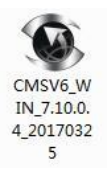

Дважды нажмите на файл для его запуска, после чего должно появиться окно,

показаное ниже:

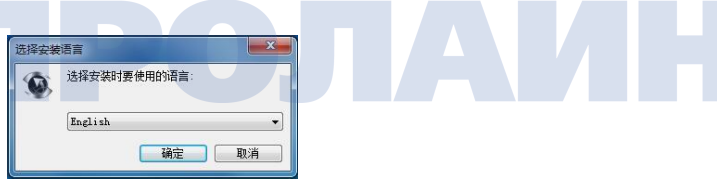

6.2 Выберите язык "simplified Chinese" (упрощенный китайский) или "English" (английский), нажмите "OK" в появившемся окне, кнопка слева:

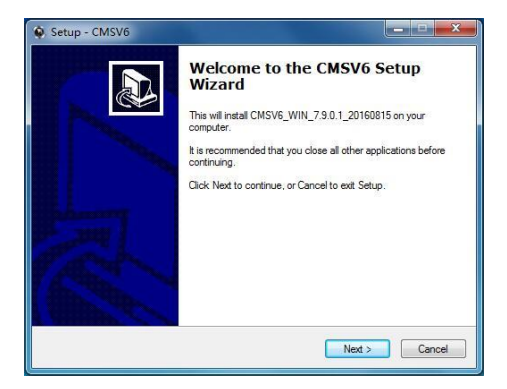

6.3 Нажмите "next" (далее) для перехода к окну настройки пути для установки (по умолчанию путь c:/program files/cmsv6, если хотите установить другой путь, нажмите кнопку Browse (обзор).

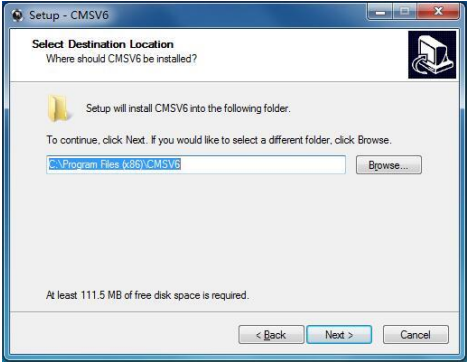

6.4 Выберите папку меню для перехода к выбору пути для установки

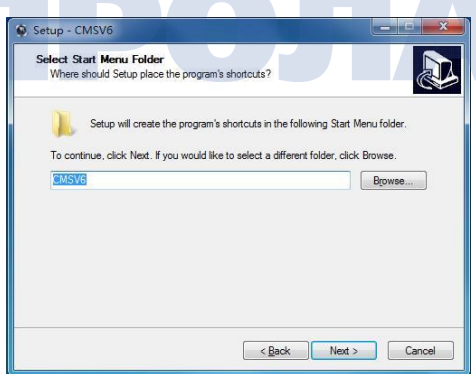

6.5 В процессе выбора пути установки нажмите кнопку "next" (далее) для перехода к интерфейсу "Select additional tasks" (выбора дополнительных параметров). Если нет необходимости создавать ярлык на рабочем столе, можете снять отметку "create desktop shortcut" (создать ярлык на рабочем столе).

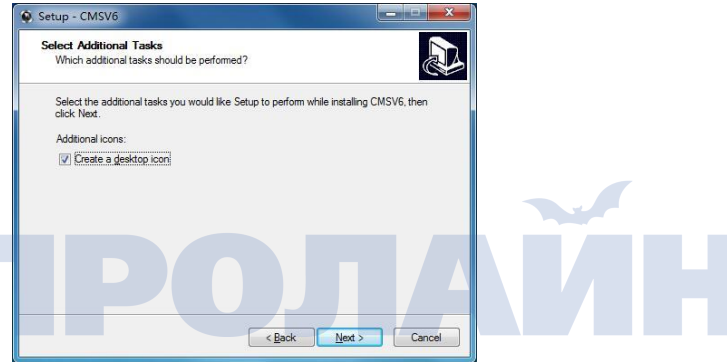

6.6 Нажмите next (далее) для перехода к установке программы-клиента.

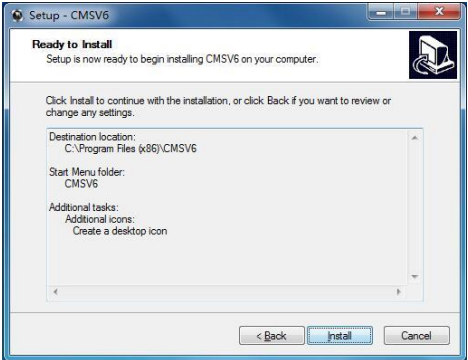

6.7 Нажмите Install (установка) для начала установки программы-клиента.

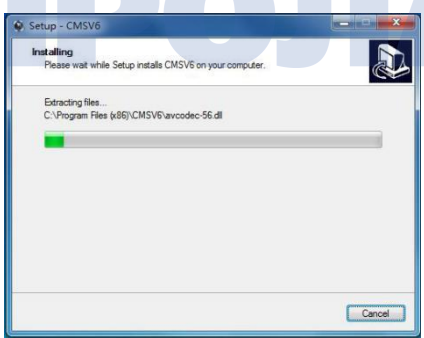

6.8 Нажмите Finish (Финиш) для завершения установки.

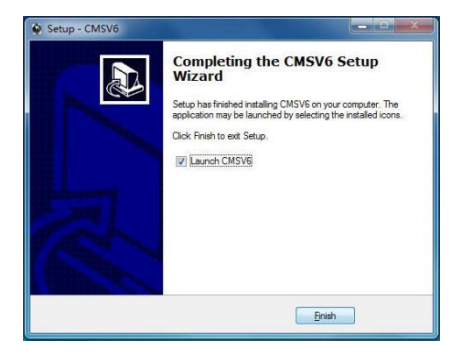

6.9 После завершения установки на рабочем столе появится ярлык программы-клиента, как это показано ниже:

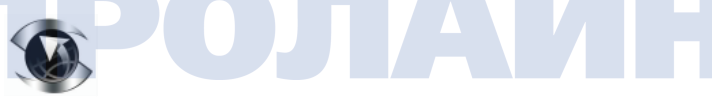

**CMSV6** 

# **-7- Использование программы-клиента CMSV6**

# **7.1 Описание системы**

Программа-клиент Cmsv6 поддерживает создание беспроводного дистанционного видеонаблюдения с функцией GPS геолокации, записью истории перемещений носимых видеорегистраторов, функциями голосового интеркома, связанных тревог, удалённого хранения записей, загрузки и воспроизведения видео, управления оборудованием и обновлением программного обеспечения оборудования.

# **7.2 Функционал системы**

 После установки программы-клиента Cmsv6 дважды нажмите на ярлык программы на рабочем столе, после чего появится интерфейс входа в учетную запись. Введите имя пользователя, пароль, IP адрес и нажмите "login" (вход в учетную запись).

PS: имя пользователя, пароль и IP адрес находятся в ознакомительном файле на CD диске.

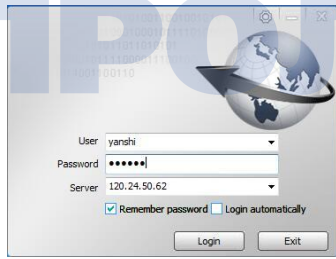

# **7.3 Пользовательский интерфейс**

# **7.3.1 Главное окно программы клиента для ПК**

Интерфейс программы-клиента разделен на шесть модулей: панель меню,

панель инструментов, карту GPS геолокации, управление PTZ, таблицу данных и область видео.

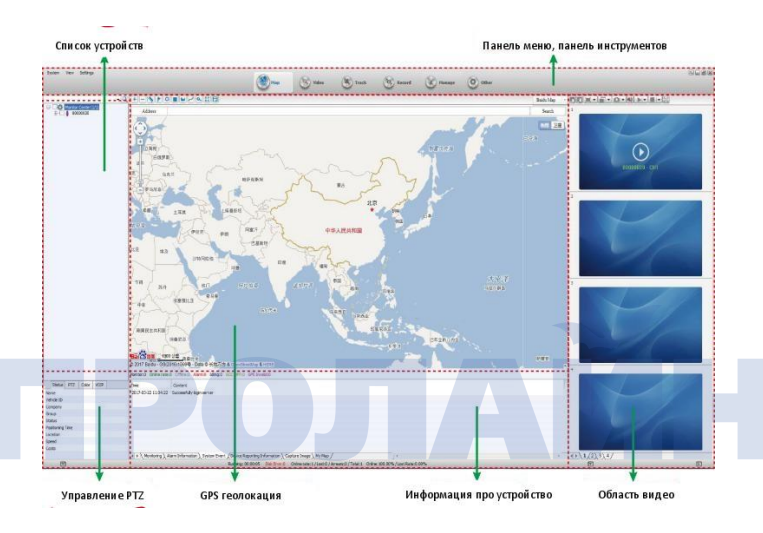

# **7.3.2 Описание главного интерфейса**

Панель меню: находится в верхней левой части окна, содержит такие элементы как: меню системы, меню просмотра, меню настроек.

Панель инструментов: расположен в верхней части, является главным элементом управления, разделен на следующие области – карта, просмотр в реальном времени, воспроизведение истории перемещений, запрос видео и другие приложения.

**Панель геолокации**:просмотр информации о положении персонального видеорегистратора.

**Список терминалов:** информация про оборудование, зарегистрированное в системе.

**Очередь подключения:** очередь подключения персональных видеорегистраторов к программе-клиенту.

Моя карта: запись пользовательских точек, поверхностей и областей на карте.

Состояние: системная информация от выбранного устройства.

**Управление PTZ**:управление функцией PTZ (панорамирование, наклон, увеличение) камеры.

**Цвет**:удаленное управление цветопередачей устройства (пункты сверху вниз: яркость, контраст, гамма, насыщенность, экспозиция).

**Голос**:доступ к передаче голоса и функции интеркома.

**GPS геолокация**:наблюдение в реальном времени за GPS координатами устройства, скорость перемещения, информация о тревоге и системная информация.

**Тревожная информация**: отображение тревожной информации.

**Системные события**: запись системных событий, например, запись входов в учетную запись системы.

#### **7.4 Панель инструментов – живое видео**

 Войдите в пользовательскую учетную запись, дважды нажмите на список оборудования – в окне предпросмотра появится живое видео с выбранного устройства. Пользователи могут также могут открыть окно предпросмотра видео для каждого выбранного устройства. Для этого необходимо выбрать канал устройства и перетащить его в отдельное окно (изображение в окне предпросмотра видео и индивидуальном окне с видео должны быть синхронизированы).

#### **7.4.1** Описание панели инструментов видео

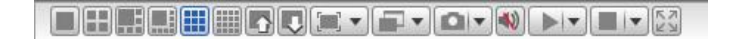

1. Режим отображения видео в окне – 1, 4, 6, 8, 9, 16 экранов, что соответствует изображением на соответствующем ярлыке:

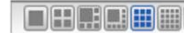

2. Функция перехода по экрану вверх и вниз, как это показано ниже:

 $\overline{D}$ 

3. Режим отображения видеоэкрана:

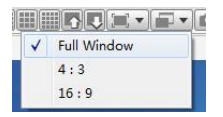

**full screen display (полноэкранный)**:в данном режиме окно программы клиента масштабируется на весь экран.

**4:3** :отображение видео с отношением сторон 4:3

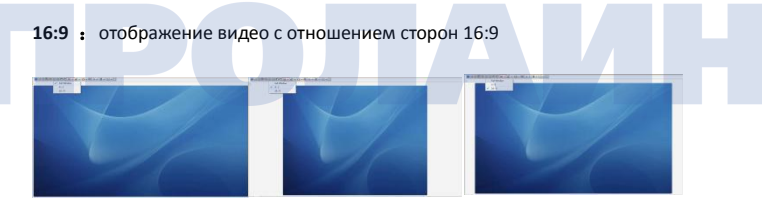

4. Выбор видеоэффектов постобработки:

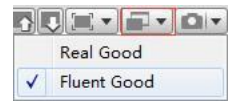

**Real time**: постобработка изображения для лучшей скорости обновления картинки.

**Fluency**: постобработка изображения для лучшего качества картинки.

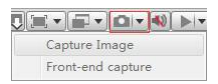

# 5. Захват изображения

**Capture image (захват области окна):** захват изображения (область окна предпросмотра видео).

**Front end capture (захват на устройстве):** захват изображения на стороне устройства (нет необходимости открывать окно предпросмотра). Для включения захвата (требуется программное обеспечение устройства определенной версии) также необходимо установить SD карту или жесткий диск (запоминающее устройство).

6. Звук:

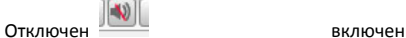

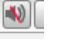

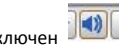

# 7. Открыть видео:

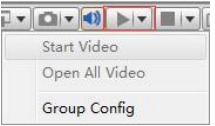

# **Запуск видео (Start video):**

По умолчанию видео запускается в текущем активном окне (окне, в котором в последний раз было запущено видео).

**Открыть все видео (Open All Video)**:включение видео для всех окон

8. Остановка воспроизведения видео:

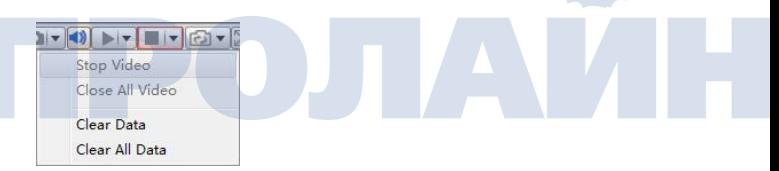

**Остановить воспроизведение (Stop video):** остановка воспроизведения видео

в текущем активном окне.

**Остановить все видео (Stop all video)**:остановка воспроизведения видео во всех окнах.

**Очистить данные (clear data)**:очистка из памяти информации о канале для текущего активного окна.

**Очистить все данные (Clear all data):** очистка из памяти информации о всех каналах.

#### **7.4.2 Автоматическое отключение видео**

Во избежание ситуации, когда пользователь забывает выключить трансляцию видео, в программу-клиент встроена функция "automatically turn off the video" (автоматическое отключение видео).

A. Нажмите "other applications" (другие приложения), после чего войдите в «system settings" (системные настройки).

B. В панели меню "Settings" (настройки) нажмите "system settings" (системные настройки), откроется панель системных настроек "system settings" (системные настройки), как это показано на рисунке ниже:

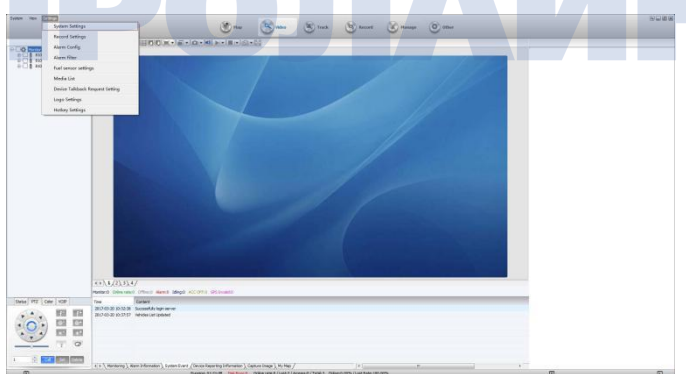

#### **Системные параметры**

**Системный язык (System Language)**:упрощенный китайский, английский, традиционный китайский, турецкий, тайский.

**Стиль оформления (Interface style)**:по умолчанию (серый), возможен также синий цвет.

**Захват изображения (Image capture):** настройка пути сохранения захваченных изображений.

**Время потери информации (The loss of time):** по умолчанию 72 часа, что означает, если в течение 72 часов программа-клиент не будет получать данные от устройства, появится уведомление о возможной поломке устройства.

#### **Параметры видео**

**Продолжительность опроса устройства (Polling duration)**:настройка времени переключения между каналами при воспроизведении видео.

**Выключение интеркома и звукового монитора (Turn off intercom and monitor)**:настройка автоматического отключения функций интеркома и акустического монитора.

**Настройки выключения видео (Turn off the video settings):** настройка автоматического отключения трансляции видео в программе-клиенте.

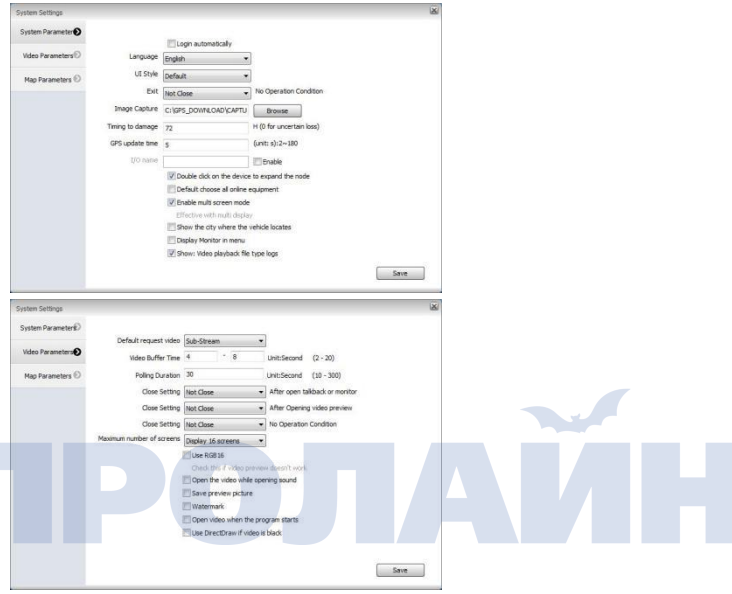

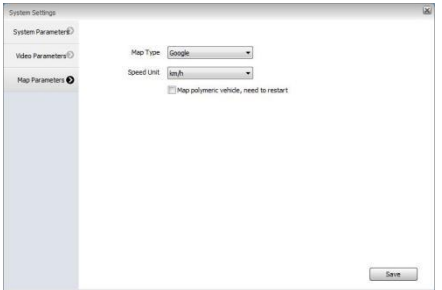

# **7.5 Голосовой интерком и акустический мониторинг**

Пользователь может управлять функциями интеркома и акустического мониторинга при помощи программы-клиента.

# **7.5.1 Голосовой интерком**

A. Выберите канал в списке устройств для начала разговора с устройством, нажмите правой кнопкой мыши – появится меню, в котором вы сможете выбрать опцию start intercom (включить интерком).

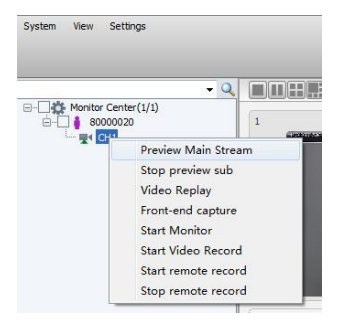

B. Откройте предпросмотр видео в реальном масштабе времени, нажмите правой кнопкой на окне трансляции, после чего появится меню, в котором вы также можете включить функцию интеркома.

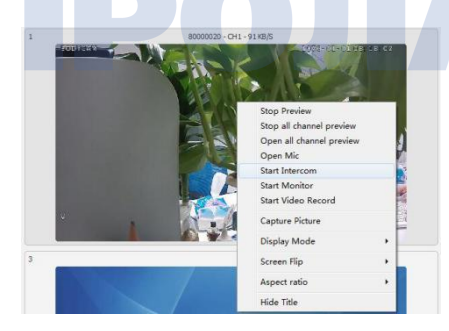

C. В начале выберите функцию интеркома, после чего выберите устройство.

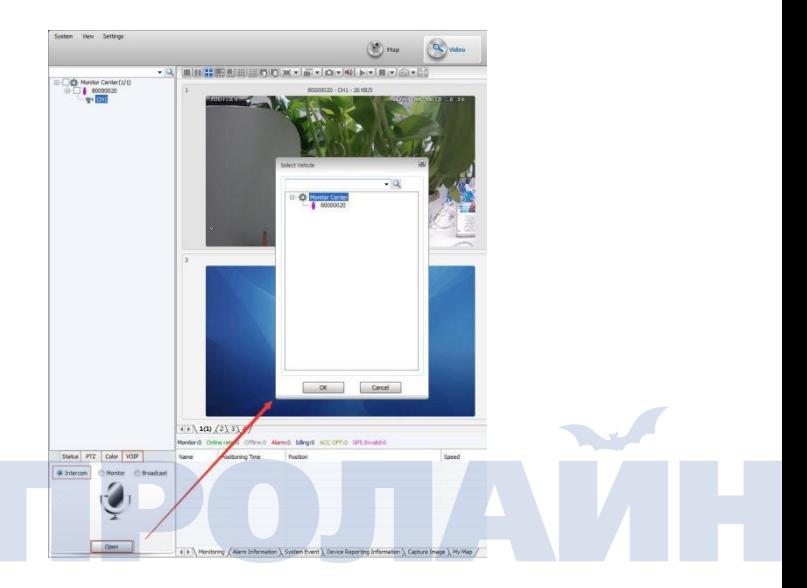

2. Откроется окно интеркома, так как это показано ниже:

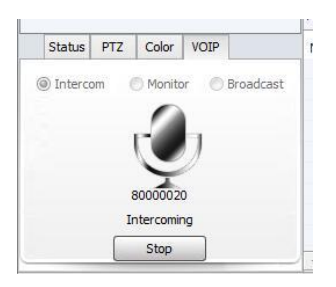

# **7.5.2 Акустический монитор**

1. Возможно три пути для перехода к функции интеркома (акустический монитор):

A. Выберите устройство, которое вы хотите прослушивать, из списка устройств, нажмите правой кнопкой мыши и в открывшемся меню выберите пункт start Monitor (включить монитор).

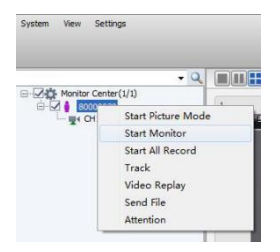

- B. Откройте предпросмотр видео устройства, нажмите правой кнопкой мыши,
- в открывшемся меню выберите пункт start monitor.

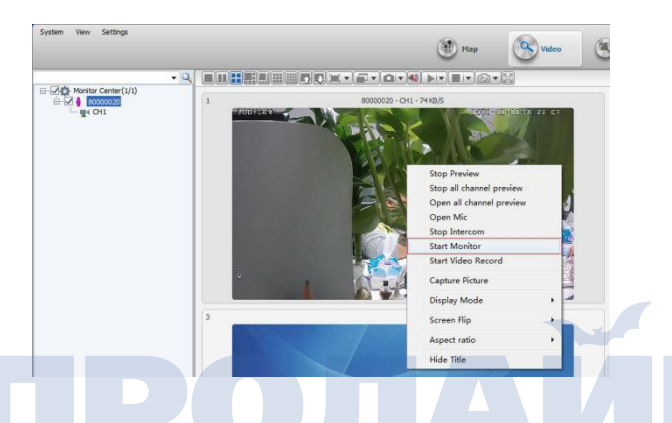

C. Выберите функцию мониторинга, после чего выберите устройство, которое

вы хотите прослушивать.

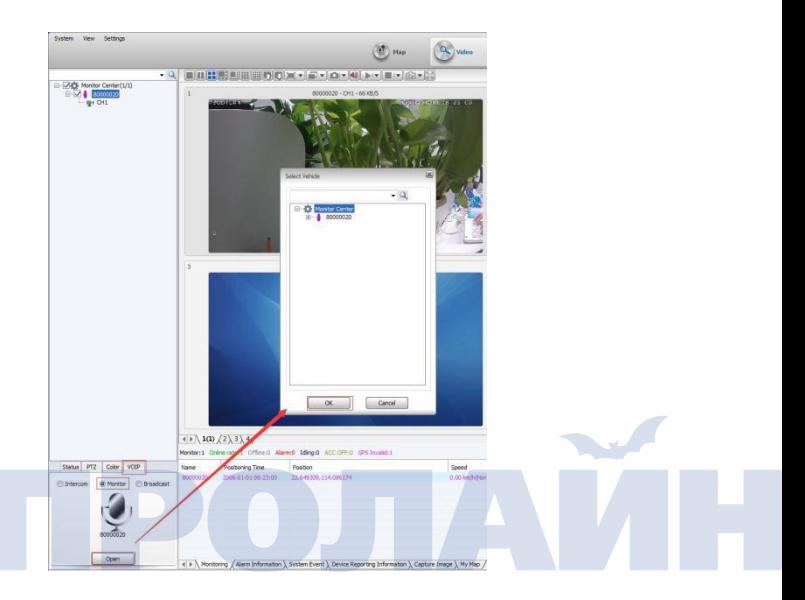

2. после того, как откроется окно монитора, оно будет выглядеть следующим

образом:

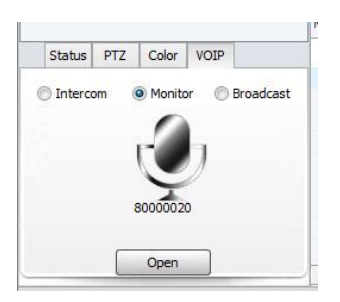

#### **7.6 Панель инструмента — электронная карта**

 Программа-клиент cmsv6 может контролировать устройство и отображать геолокацию устройства на карте.

## **7.6.1 Мониторинг на электронной карте**

1. Выберите устройство из списка устройств для наблюдения за ним, установка отметки включает наблюдение в реальном времени, снятие отметки отключает наблюдение в реальном времени.

2. Во время мониторинга в реальном времени выбранного устройства окно программы, в дополнение к видео, интеркому и другим функциям, будет отображать подробную информацию на карте, включая название оборудования, скорость, время и дату, пройденный путь, общий пройденный путь, информацию про водителя, положение, информацию о тревоге.

3. Способ переключения вида карты.

1. В верхнем правом углу карты находится переключатель вида карты, доступно три вида отображения карты: карта Baidu, карта Google и карта Mapinfo. Также переключить отображение карты возможно через панель меню "Settings" - > "system settings".

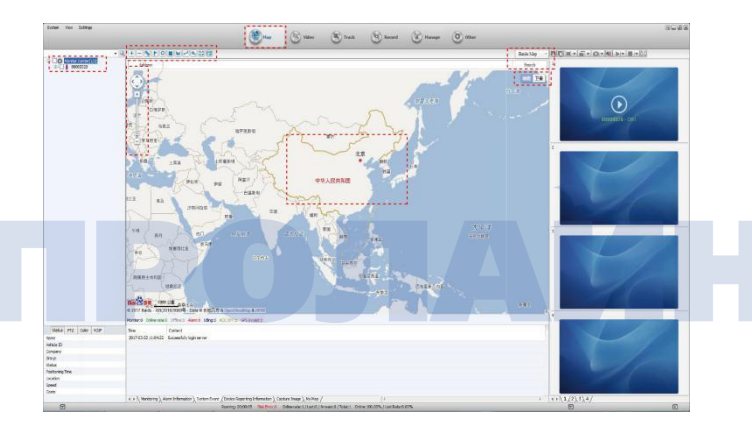

**Увеличение (Zoom)** : пользователь может изменять масштаб карты, перетаскивая курсор прокрутки, расположенный в левой части карты, или нажатиями кнопок "+" или "-".

**Карта/спутник (Map / Satellite)**:пользователь может переключать вид отображения карты – спутник или карта.

**Центрирование на устройстве (Centering device)**: пользователь может центрировать отображение карты на устройстве, выбранном в качестве активного наблюдаемого устройства.

# **Описание функций кнопок на электронной карте:**

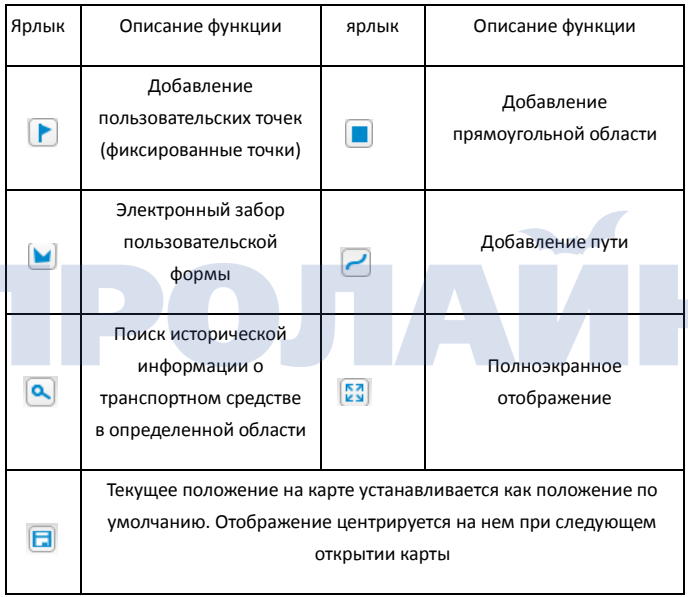

# **7.7 Воспроизведение видеозаписи**

# **7.7.1 Поиск видео**

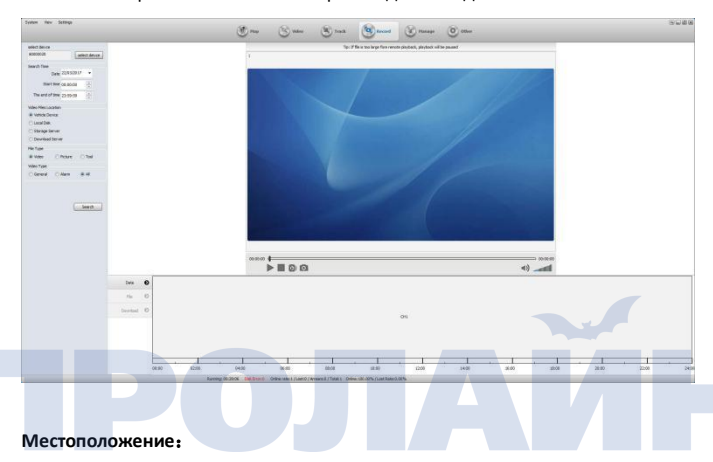

Нажмите в верхней части окна воспроизведения видео:

Конечный инструмент: сохранение видеофайлов на SD карте и жестком диске.

Локальный диск: сохранение видеофайлов на жестком диске локального компьютера.

Сервер хранения: устройство настроено для сохранения видеофайлов на отдельном сервере хранения.

**Сервер загрузки:** поиск загруженных на сервер видеозаписей.

Тип файла.

Видео: видеофайл.

Изображение: изображения, хранящиеся на сервере.

Тип видео: при поиске видеофайла можно установить три вида условий поиска: тревожные видео, обычные видео, все видео.

## **7.7.2 Воспроизведение видео**

 По мере того, как вы вводите параметры поиска будет изменятся поисковая выдача, как это показано ниже:

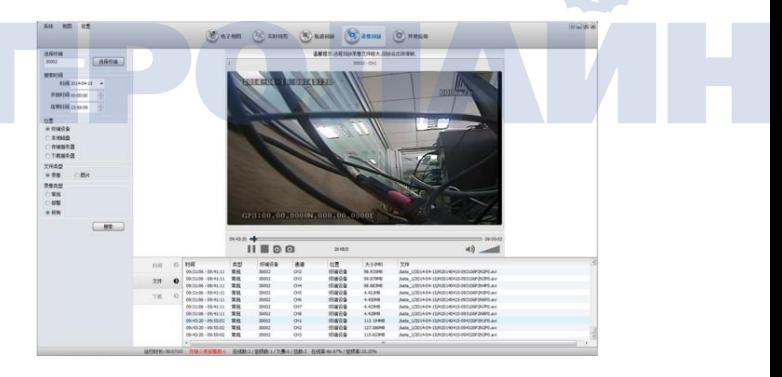

Выберите файл канала, нажмите правой кнопкой мыши на нужном видео, в открывшемся меню нажмите "remote playback" (удаленное воспроизведение),

#### как это показано ниже.

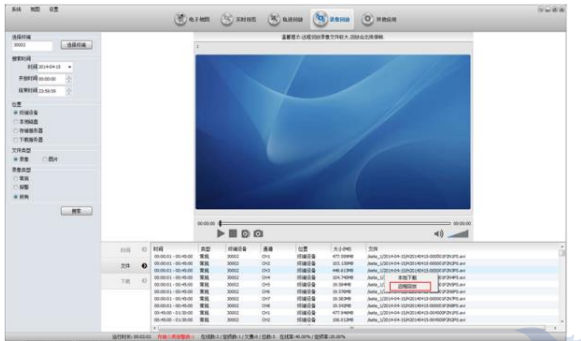

# **Описание функций ярлыков:**

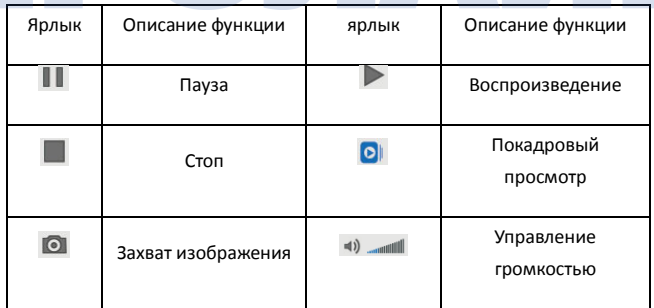

# **7.7.3 Скачивание видео**

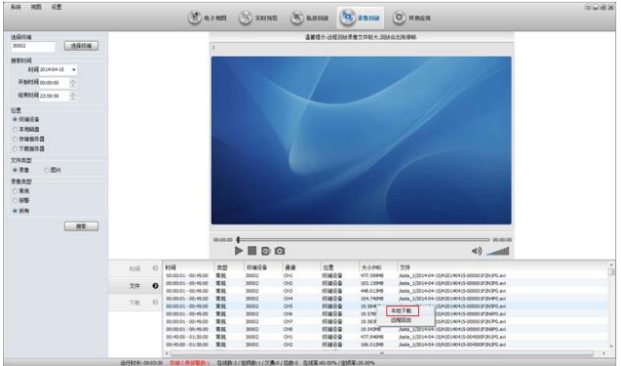

Выберите файл записи, нажмите на нем правой кнопкой мыши, в открывшемся окне нажмите "download" (скачать).

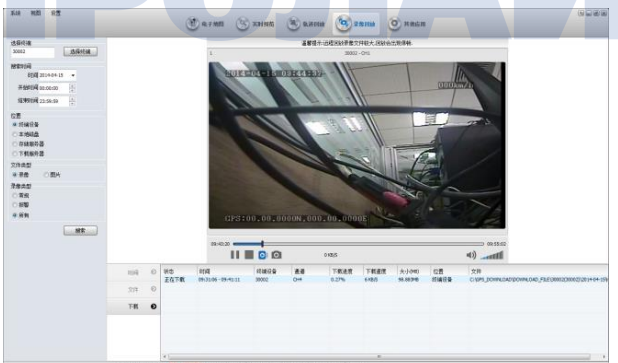

2. Другие операции скачивания.

Выберите файл для скачивания, нажмите правой кнопкой мыши, появится окно меню, как это показано ниже: пауза, удаление, скачивание, настройка пути скачивания.

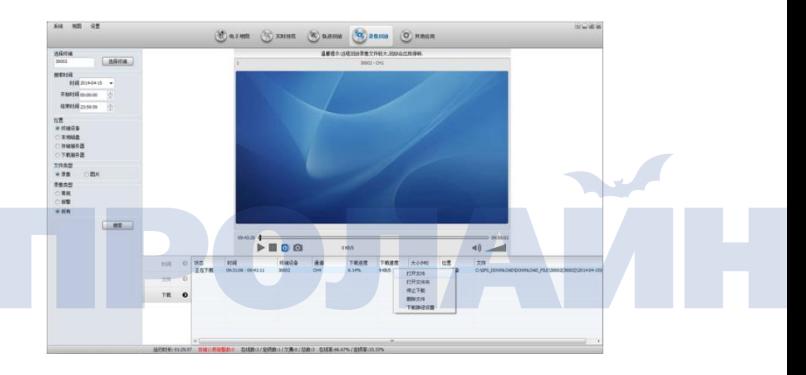

Примечание: упакованный файл не может быть скачан, но может быть удаленно воспроизведен.

Скачивание доступно только для упакованных видеофайлов.

Если файл для скачивания очень большой или скорость для скачивания очень маленькая, файл может не скачиваться полностью или скачиваться с ошибками. Не смотря на это, он все равно может быть воспроизведен (воспроизведение файла возможно только для загруженной части файла).

В случае, если пользователь работает в своей учетной записи программы-клиента, он может нажать правой кнопкой мыши и в открывшемся меню выбрать пункт скачать.

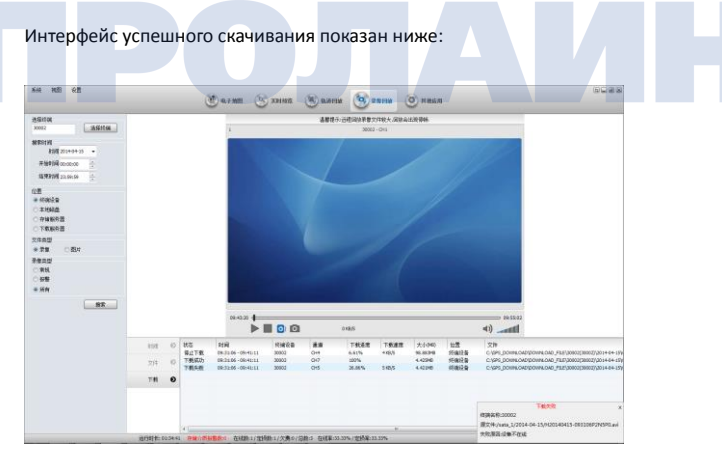

Интерфейс ошибки скачивания показан ниже:

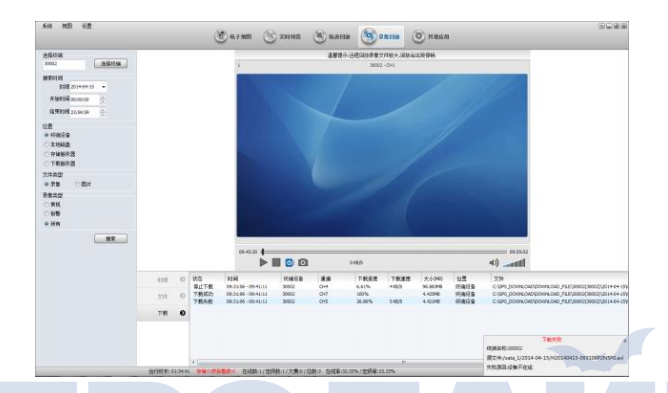

# **7.8 Воспроизведение записанных данных геолокации**

 Пользователь может выбрать устройство в соответствии с определенными условиями поиска данных записи перемещения и далее перейти к экспорту необходимых данных.

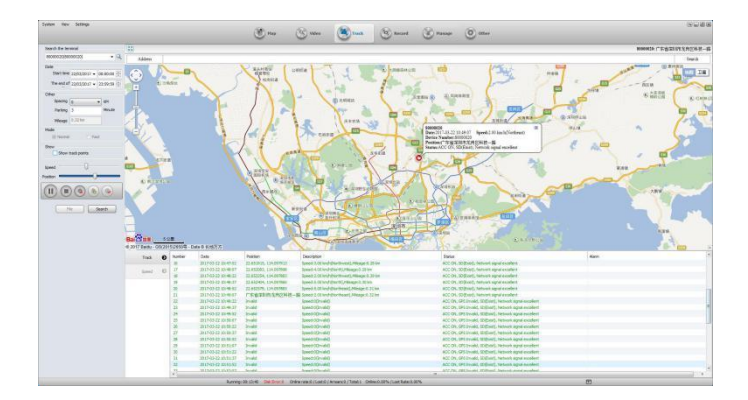

Интервал (Spacing): выбор временного интервала ля загрузки данных GPS, если установлено значение 0, загрузка GPS данных будет происходить каждые 10 секунд.

# **Интервал остановки (Stop interval):**

0 :поиск производится по всем точкам GPS данных.

Отличное от 0: если в наборе данных присутствует непрерывный набор GPS точек, связанных с парковкой, в набор данных попадет только информация про перемещения (пройденный путь) – общий пройденный путь.

# **Отображение (Display):**

По времени (Time): если отмечен данный пункт, в правой стороне карты будут отображаться данные времени для всех точек GPS данных для транспортного средства.

По скорости (Speed): если отмечен данный пункт, в правой стороне карты будут отображаться данные скорости для всех точек GPS данных для транспортного средства.

Скорость (Speed): управление скоростью воспроизведения.

# **Местоположение (Location)**:

Линия (Line): белая и синяя линии, показывающие траекторию движения.

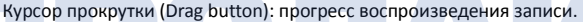

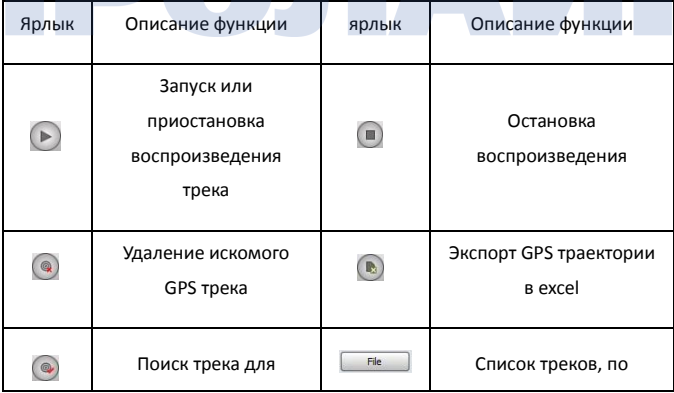

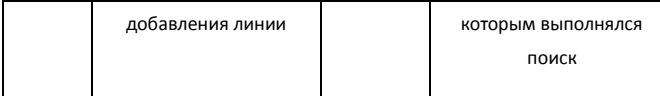

После нажатия кнопки "file" (файл) появится окно следующего вида:

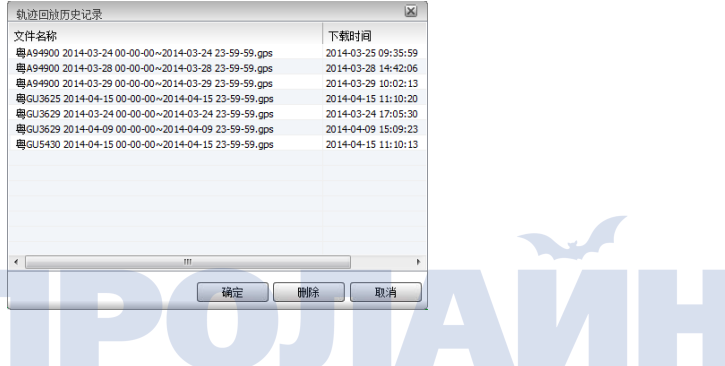

# **7.9 Тревога**

# **7.9.1 Просмотр информации по тревоге**

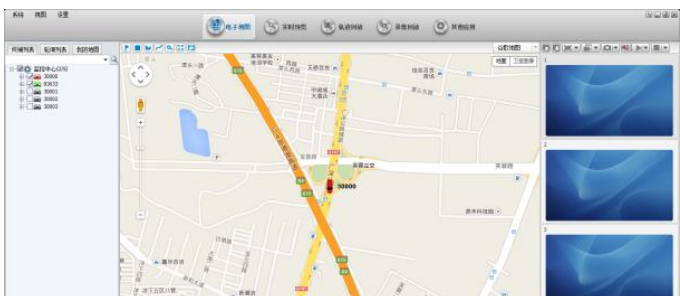

При появлении сигнала тревоги от устройства в колонке "alarm information"

# **7.9.2 Конфигурация тревоги**

В программе-клиенте доступна конфигурация функции защиты, пользователь может задать один или несколько типов тревог и защит от ложных срабатываний.

Нажмите "other applications" (другие приложения), после чего нажмите "alarm mask settings" (настройка маски тревоги).

В панели меню нажмите "Settings" (настройки), затем перейдите к пункту "alarm mask settings" (настройка маски тревоги), затем откроется окно "alarm

mask settings" (настройка маски тревоги).

Нажмите "alarm mask settings" (настройка маски тревоги) в нижней части электронной карты для того, чтобы выбрать маску тревоги, как это показано на изображении ниже.

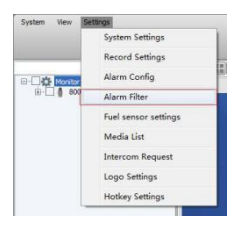

2. Выберите и установите отметки на необходимых типах тревог.

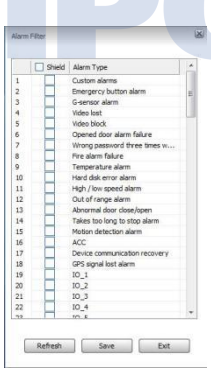

# **7.10 Настройка связности тревог**

# **Связность клиентской тревоги**

Пользователь может указать один или несколько типов сигналов тревоги, генерируемых при появлении связанного всплывающего окна в программе-клиенте, а также установить настройки электронной карты для связанной тревоги.

A. Нажмите "other applications" (другие приложения), а затем нажмите пункт "alarm linkage settings" (настройка связности тревоги).

B. Нажмите пункт меню "alarm linkage settings" (настройка связности тревоги) после чего выполните настройку так, как это показано на рисунке ниже:

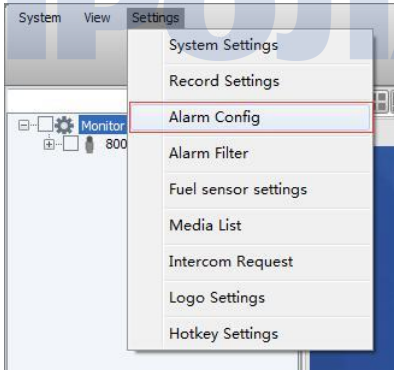

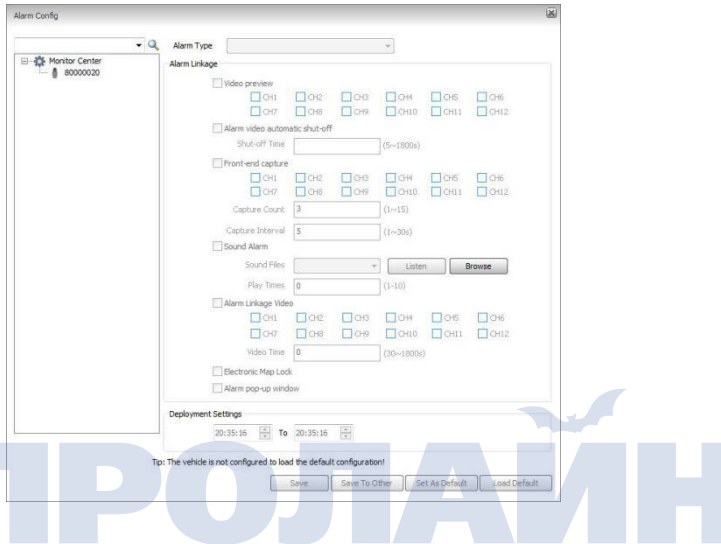

Если установлена настройка связности тревоги по умолчанию, функционал левой панели недоступен для редактирования. Возможность редактирования будет доступна только для выбранного устройства. В открывшемся окне будет доступна возможность установки связности тревоги.

Тип тревоги (Alarm type): выберите тип тревоги, связанной с устройством (только если тип тревоги соответствует типу тревоги, указанному здесь).

Предпросмотр видео (Video preview): в случае возникновения тревоги, программа-клиент включает просмотр видео с устройства, которое сгенерировало тревогу (текущая версия программного обеспечения поддерживает только передачу вспомогательного потока).

Акустическая тревога (Sound alarm): настройка связанного звука тревоги.

Правило воспроизведения (Play rule): если во время воспроизведения акустической тревоги приходит новая тревога от другого устройства, она будет сразу же озвучена.

Видео, связанное с тревогой: при возникновении тревоги видеозапись обстоятельств тревоги будет передана и сохранена на локальном компьютере.

Настройка электронной карты: когда на связанном устройстве возникает тревожная ситуация, включается мониторинг, а устройство отображается на электронной карте.

Настройки развертывания: период времени после создания связности, в течение данного периода для данного устройства настройка будет связности будет включена.

Сохранение: сохранение текущей конфигурации связности тревог.

Сохранение на нескольких устройствах: сохранение текущей конфигурации связности на нескольких устройствах.

Установка конфигурации по умолчанию: установка текущей конфигурации связности тревоги в качестве конфигурации по умолчанию.

Конфигурация, загружаемая по умолчанию: конфигурация устройства, загруженная в данный момент как конфигурация по умолчанию.

# **-8- Иерархическая модель управления сервером**

Примечание: для добавления устройства к текущему серверу ознакомьтесь с процедурой, описанной в руководстве, которое находится на CD диске.

1. Структура иерархического управления сервером показана на рисунке ниже:

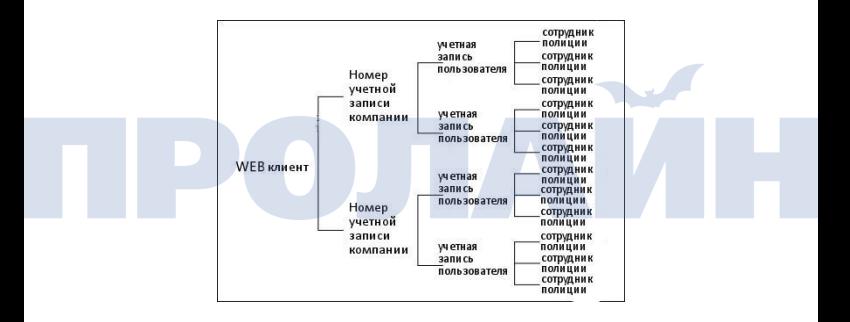

1. Общая топология решения для системы показана ниже:

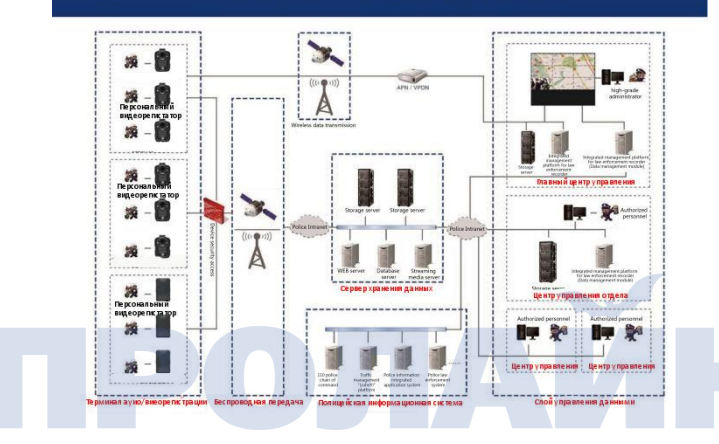

# Общая топология системного решения

# **-9- Производительность оборудования**

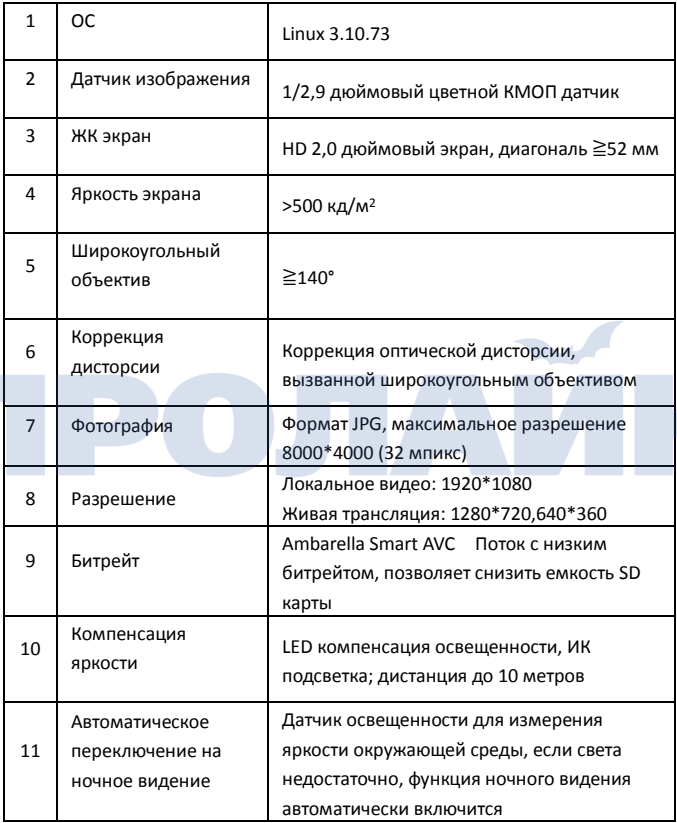

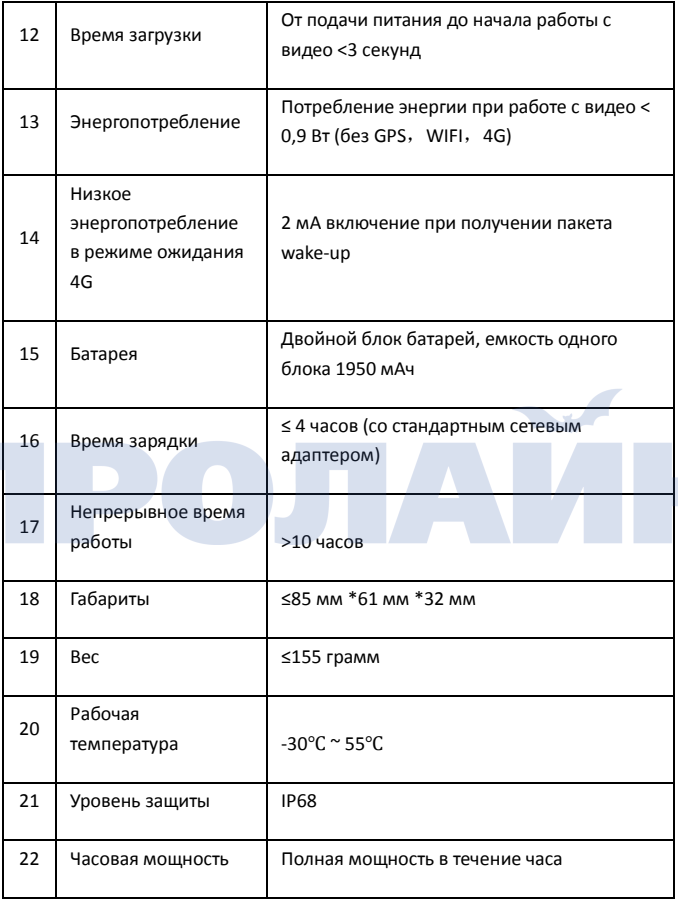

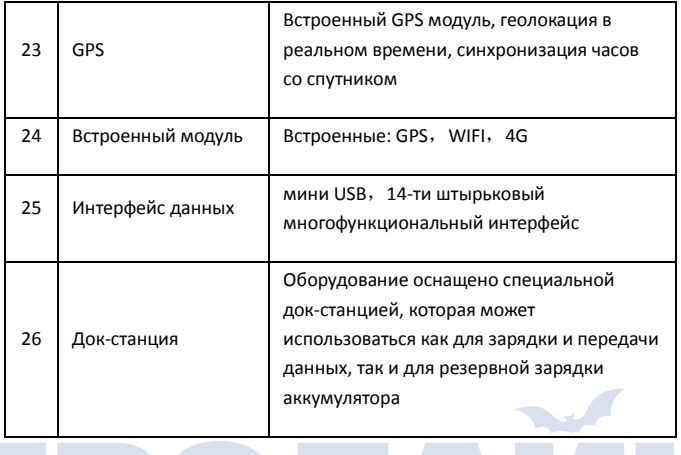